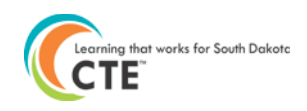

# **Course Data Validation**

The Student Summary Report by Class Assignment is a report that produces a list of all the students who participated in courses that are part of an approved CTE program in the reporting year. The report is a great tool for data validation as well.

• This report works with all courses entered into the Perkins Data Collection through all methods of data entry into the Perkins Data System (i.e. Mass Enrollment, Individual Enrollment, Course upload, and import from SD STARS).

For courses that are imported from Infinite Campus via SD STARS, *Student Summary Report by Class Assignment* should be used to complement the *Kicked Back Courses* report.

- **Kicked Back Courses** report will indicate the student course records that did not import into the Perkins System
- **Student Summary Report By Class Assignment** report will list all classes in the Perkins System for each student in the reporting year.

## *Where is the Student Summary Report by Class Assignment?*

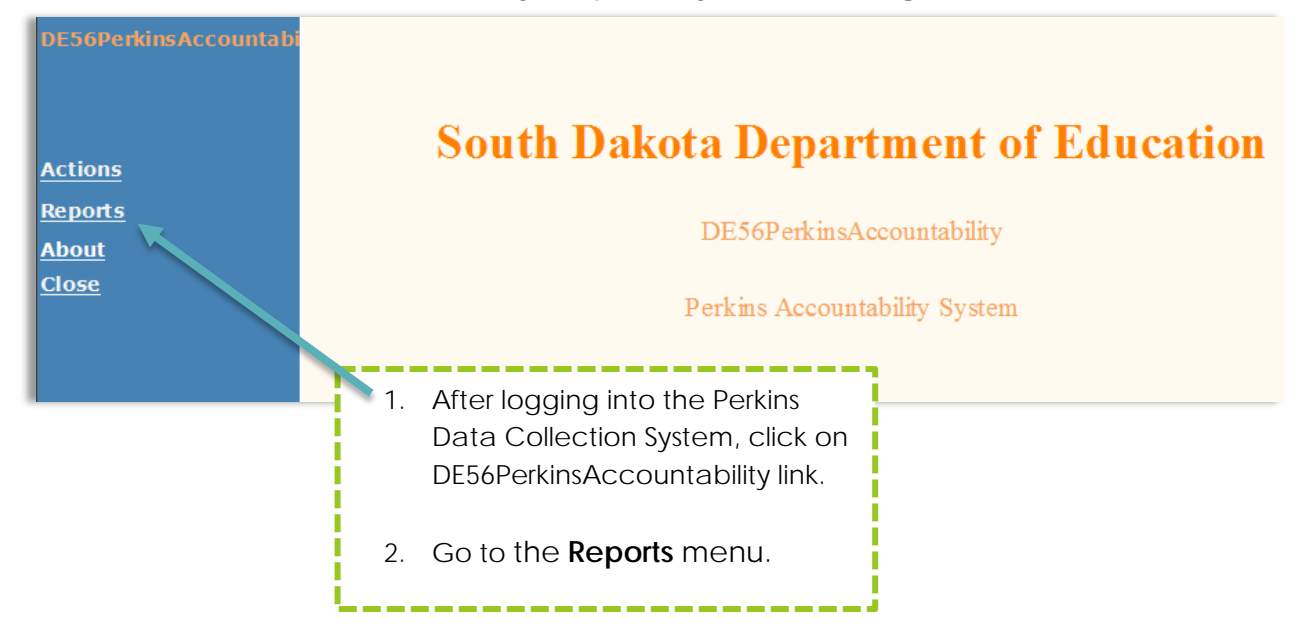

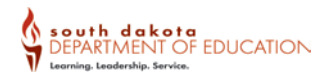

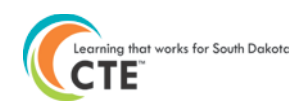

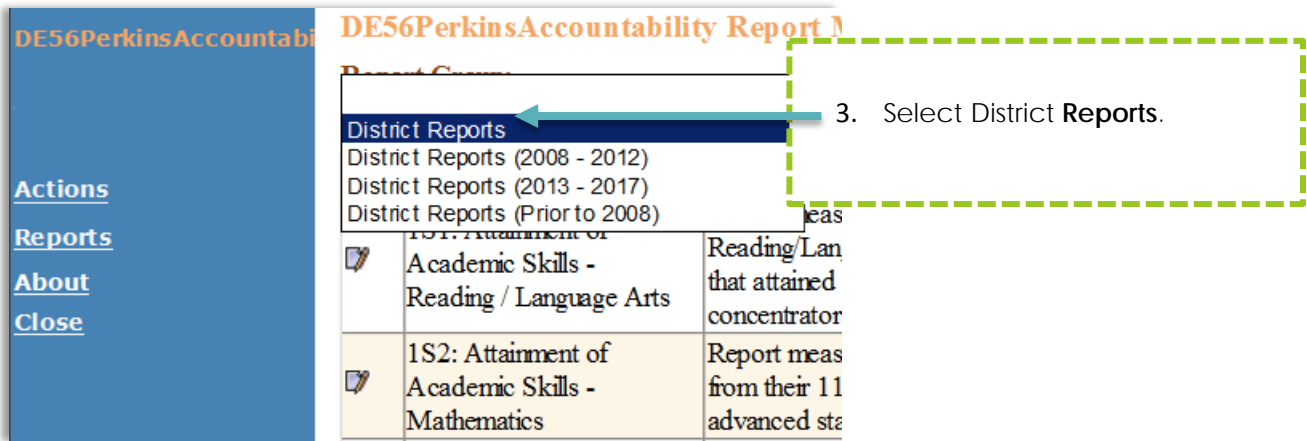

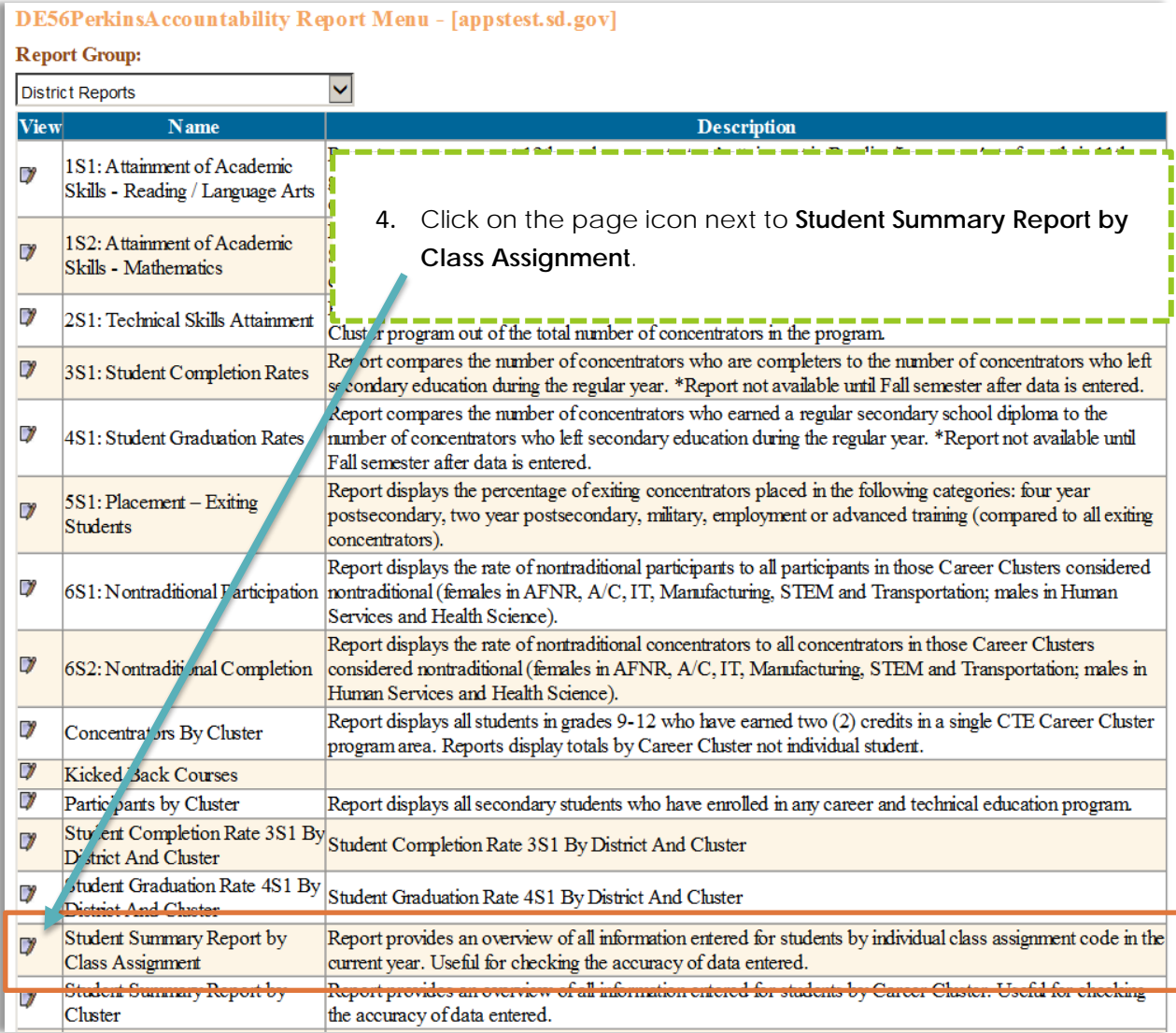

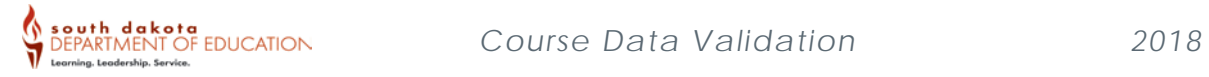

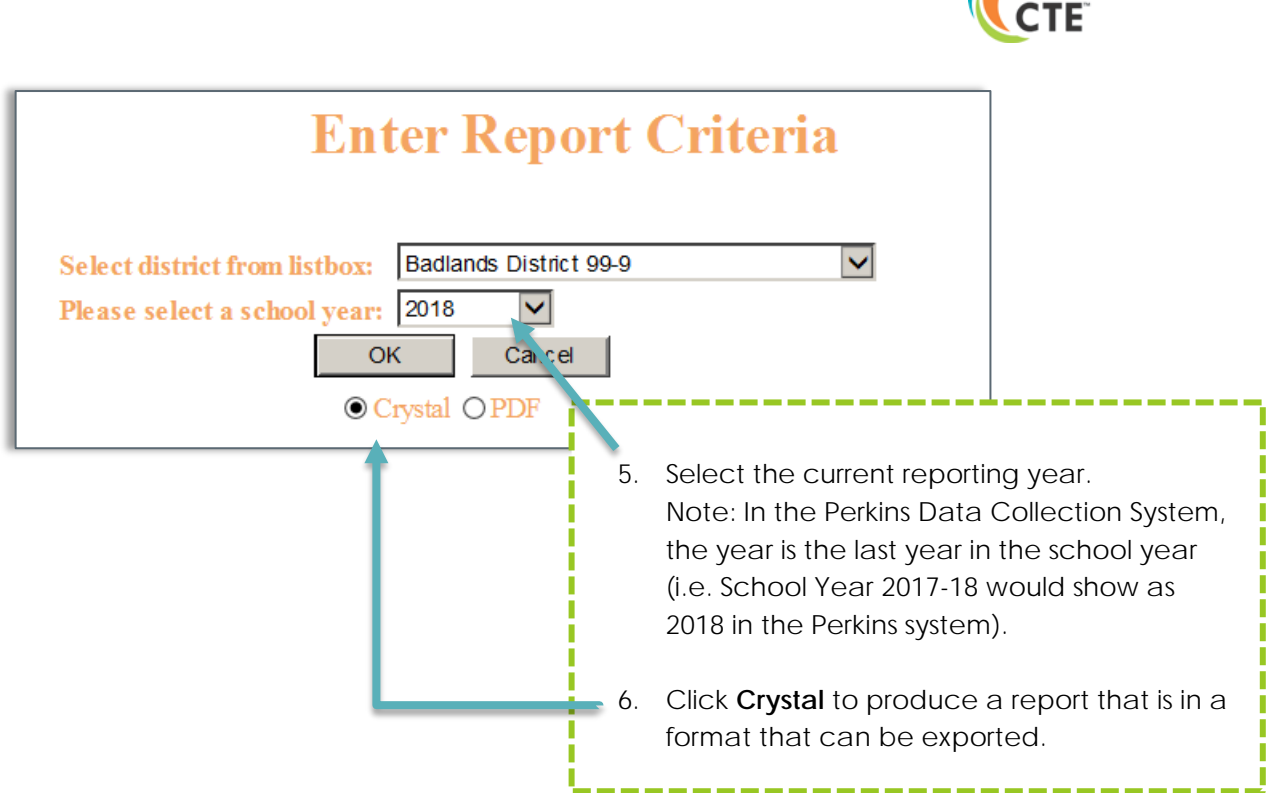

*\*\*Student data contained in screenshot are fictitious\*\**

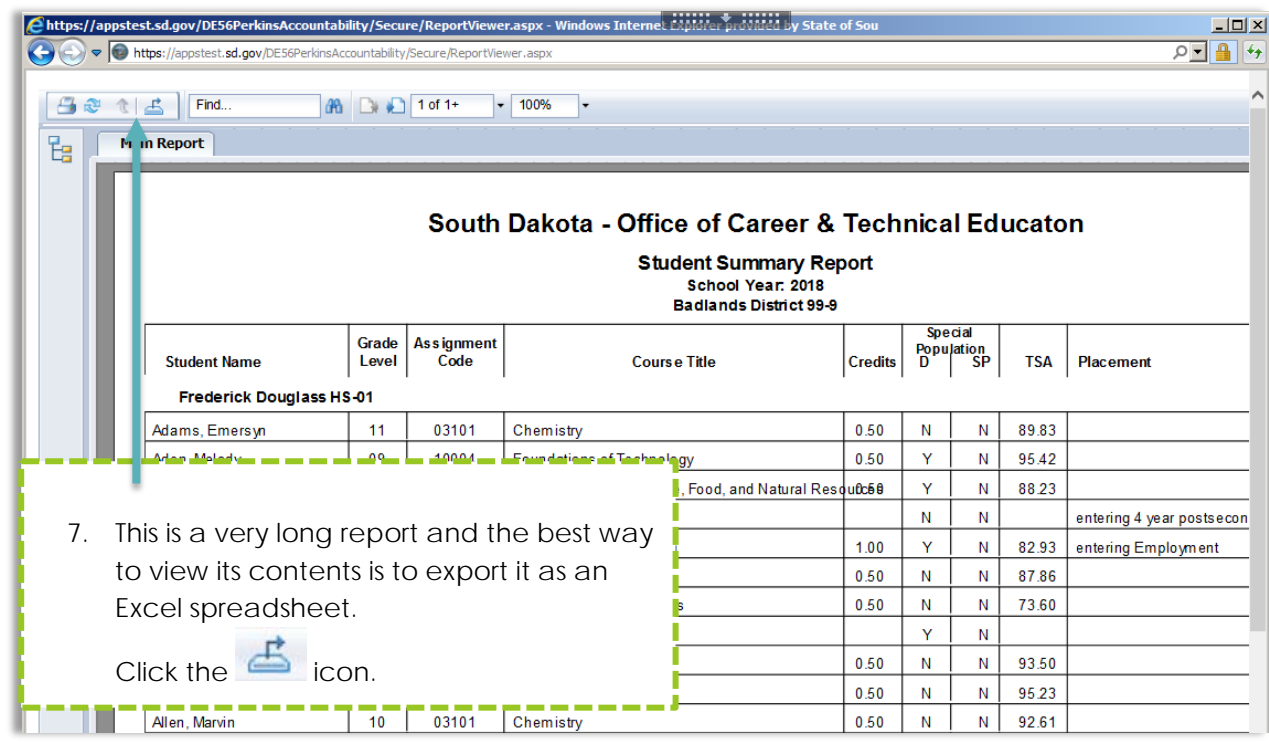

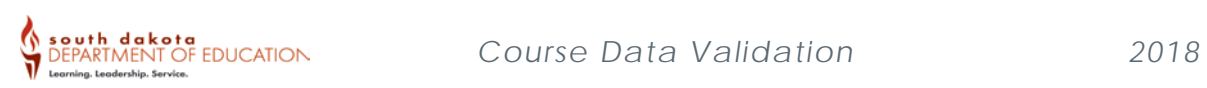

Learning that works for South Dakota

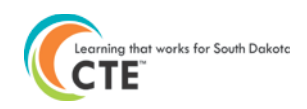

Save

 $\vert$ 

Cancel

 $\times$ 

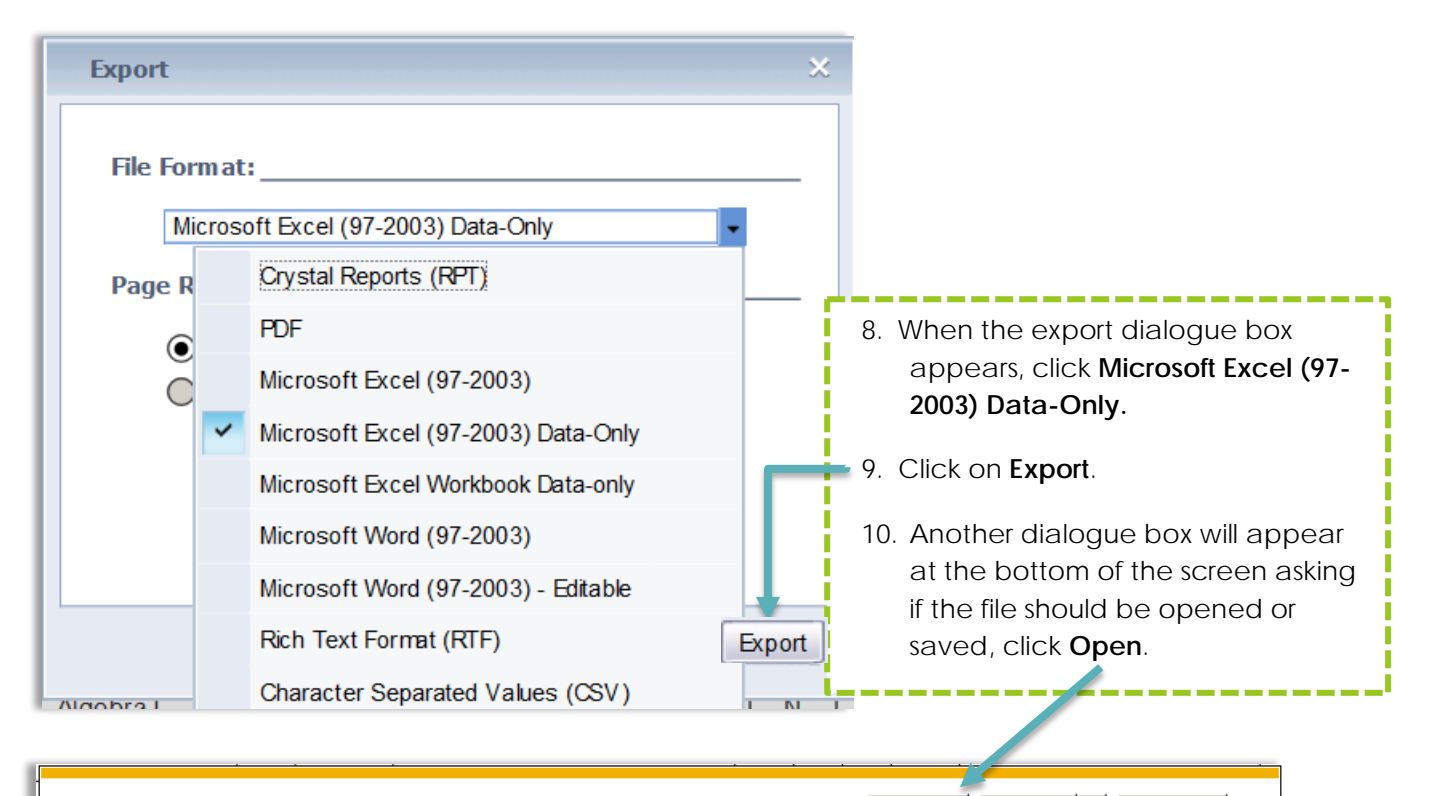

Do you want to open or save CrystalReportViewer1.xls (395 KB) from apps.sd.gov? Open

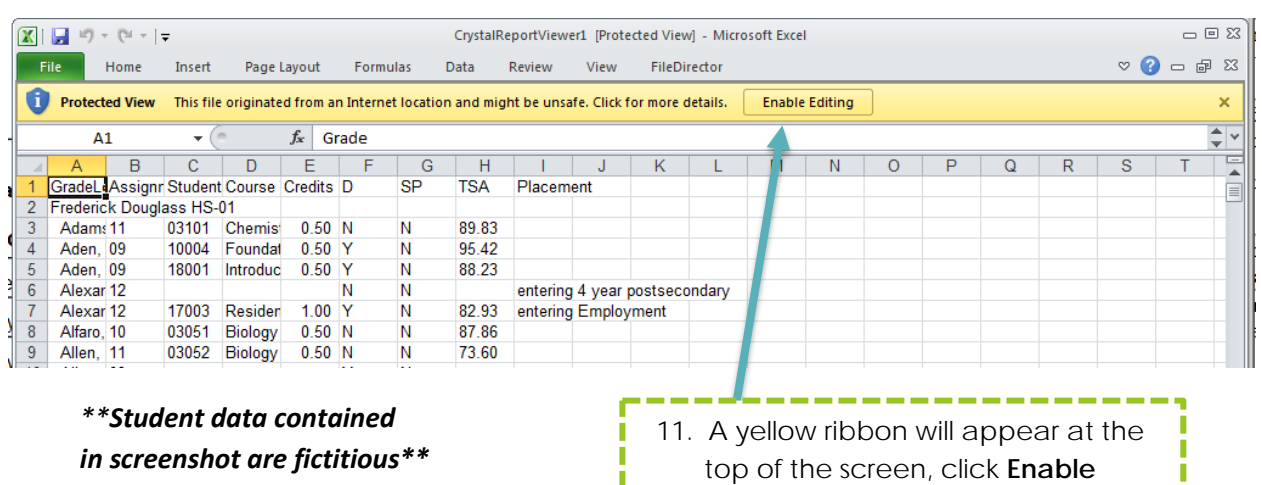

п

**Editing**.

south dakota<br>DEPARTMENT OF EDUCATION

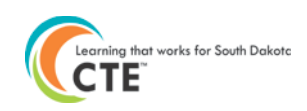

#### **\*\*** *Student data contained in screenshot are fictitious\*\**  $\boxed{\underline{\mathbf{X}}} \parallel \boxed{\underline{\mathbf{H}}} \parallel \mathbf{t}) = \boxed{\mathbf{V}} + \parallel \mathbf{v} \parallel$ CrystalReportViewer1 [Read-Only] [Compatibility Mode] - Microsoft Excel  $-0.8$  $\begin{picture}(150,15) \put(0,0){\line(1,0){155}} \put(150,0){\line(1,0){155}} \put(150,0){\line(1,0){155}} \put(150,0){\line(1,0){155}} \put(150,0){\line(1,0){155}} \put(150,0){\line(1,0){155}} \put(150,0){\line(1,0){155}} \put(150,0){\line(1,0){155}} \put(150,0){\line(1,0){155}} \put(150,0){\line(1,0){155}} \put(150,0){\$ Home Insert Page Layout Formulas Data Review View FileDirector File  $\frac{m}{H}$  = Insert  $\tau$  $\mathbb{R}$  $\overline{\mathscr{A}}$  $\pmb{\Sigma}$ 红角  $\frac{1}{15}$ ARIAL  $\overline{\phantom{a}} \,\cdot\, \overline{\phantom{a}}\, 10 \quad \overline{\phantom{a}} \,\, A \,\,\overline{A} \,\,\,\overline{A}^* \,\,\overline{\phantom{a}} \,\, \overline{\phantom{a}} \,\, \overline{\phantom{a}} \,\, \overline{\phantom{a}} \,\, \overline{\phantom{a}} \,\, \overline{\phantom{a}} \,\, \overline{\phantom{a}} \,\, \overline{\phantom{a}} \,\, \overline{\phantom{a}} \,\, \overline{\phantom{a}} \,\, \overline{\phantom{a}} \,\, \overline{\phantom{a}} \,\, \overline{\phantom{a}} \,\,$  $\overline{\phantom{a}}$ General la-P Delete \*  $\overline{\bullet}$ Conditional Format Cell<br>Formatting \* as Table \* Styles \*  $\label{eq:3.10} \begin{array}{cccccc} \mathbb{S} & \ast & \circ_{\!\!/\!\!\!c} & \ast & \ast_{\!\!-\!0} & \cdot \circ_{\!\!0} & \circ \\ \circ & \circ & \circ & \circ & \circ & \circ \\ \end{array}$ Sort & Find & Paste B Z U \* | ⊞ \* | ③ \* A \* | 事 事 事 律 律 | 国\*  $\mathcal{I}$  $\Box$  Format  $\sim$ ◚ Filter \* Select \* Alignment Number Clipboard & Font  $\overline{\mathbb{Q}}$  $\sim$   $\sqrt{2}$  $\overline{u}$ Styles Cells  $\frac{A}{Z}$  Sort A to Z  $\overline{\phantom{a}}$  $f_x$  Grade  $A1$  $\frac{Z}{A}$  Sort Z to A  $\overline{D}$ V↑ Custom Sort... A 1 GradeL Assignr Student Course Credits D  $\overline{\mathsf{SP}}$ **TSA** Placemer  $\mathbf{v}$ Eilter Frederick. alass HS-01  $rac{2}{3}$ Adam: 11  $0.50$   $-$ Ŵ,  $C$ lear  $03101$ ⊰ <u>amis</u> **12.** Click on **Row 1** so that it is highlighted  $\overline{4}$ Aden, 09 10004 Foundat  $\mathbb{R}$  Reapply 18001 Introduc 0.50  $\begin{array}{c} 5 \\ 6 \\ 7 \end{array}$ Aden, 09 Alexar<sup>7</sup>12 Alexar<sup>7</sup>12 17003 Residen  $\begin{array}{c} 1.00 \\ 0.50 \end{array}$ 13. Click on the **Sort & Filter** in the tool bar, a  $\overline{\mathbf{8}}$ Alfaro, 10<br>Allen, 11<br>Allen, 11 03051 Biology 03052 Biology 0.50  $\overline{9}$ dropdown menu will appear. L Π 14. Click **Filter**. I л I L

#### **\*\*** *Student data contained in screenshot are fictitious\*\**

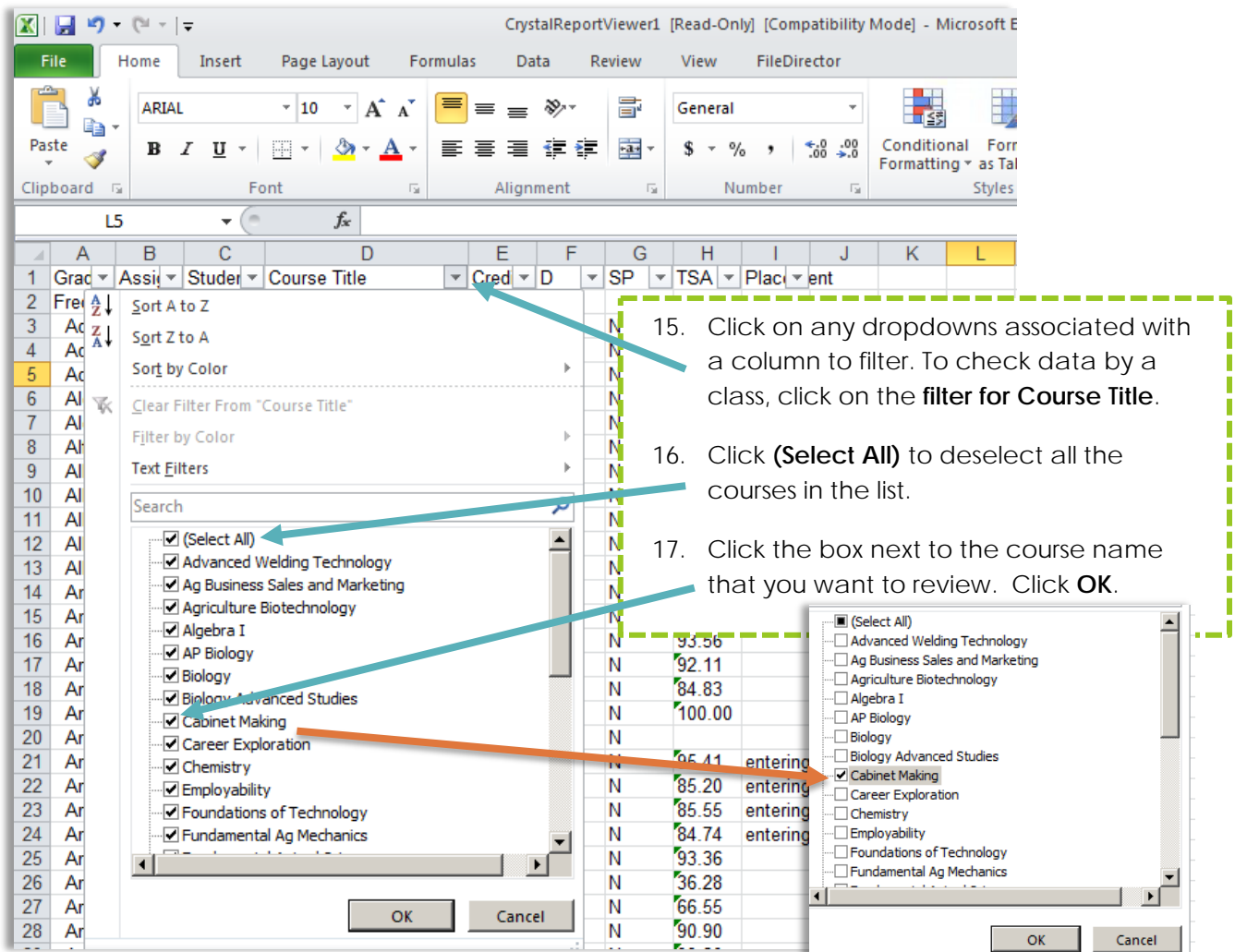

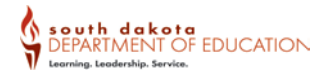

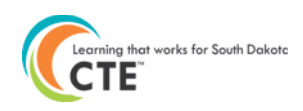

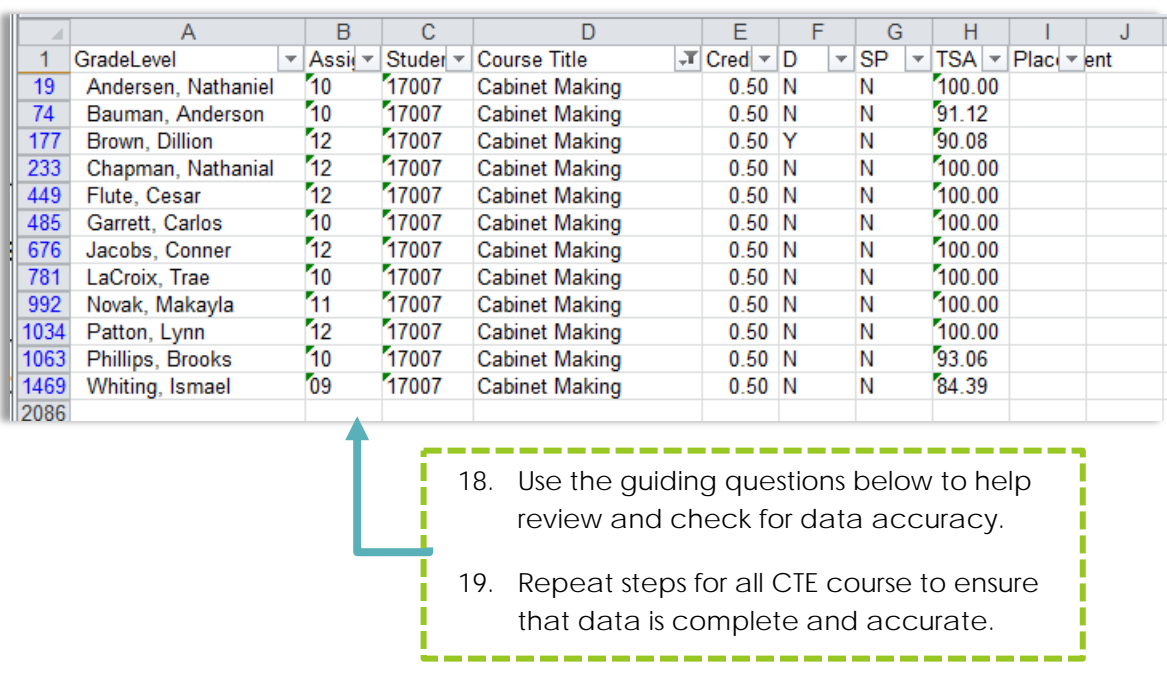

#### **\*\*** *Student data contained in screenshot are fictitious\*\**

### **Go through the following guiding questions. Look for the following things:**

- 1) Are the percent scores showing correctly?
	- a. If no:
		- i. Courses that originate from Infinite Campus and are imported into Perkins must be corrected in Infinite Campus. Course record will update the following morning.
		- ii. Courses entered directly into the Perkins Data Collection system via the Mass Enrollment, Individual Enrollment, or Course Enrollment Upload need to be corrected in the Perkins Data System using the Individual Enrollment menu option. See Individual Enrollment guide for further directions.
	- b. If course percent's are showing correctly, proceed.
- 2) Are the credits earned showing correctly?
	- a. If no:
		- i. Courses that originate from Infinite Campus and are imported into Perkins must be corrected in Infinite Campus. Course record will update the following morning.
		- ii. Courses entered directly into the Perkins Data Collection system via the Mass Enrollment, Individual Enrollment, or Course Enrollment Upload need to be corrected in the Perkins Data System using the

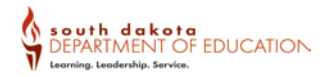

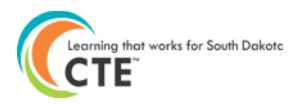

Individual Enrollment menu option. See Individual Enrollment guide for further directions.

- b. If course credits earned are showing correctly, proceed.
- 3) Are all students accounted for by class? If not, who is missing?
	- a. If no:
		- i. Check the record in Infinite Campus to make sure there is not an error in the student record for the missing student.
		- ii. Check the student's enrollment status. Make any needed corrections in Infinite Campus if there is an issue with the enrollment.
		- iii. If the data was manually entered directly into the Perkins Data Collection System, go to the Individual Enrollment action and enroll the student in the course. See Individual Enrollment directions for more information.
		- iv. If a student is missing from the Perkins Data Collection System, complete the Missing Student Report found on the Perkins Web Portal page under the Data Collection Forms.
	- b. If all students are listed for the course, proceed.
- 4) Are all courses offered by the district listed?
	- a. If no:
		- i. Check the records in Infinite Campus to make sure there is not an error in the course code.
		- ii. Check the Program Application in the Perkins Data Collection system to see if the associated cluster was approved for the reporting period.
		- iii. If the data was manually entered directly into the Perkins Data Collection System, go to the Mass Enrollment action and enroll the participating students in the course. See Mass Enrollment directions for more information.
	- b. If all courses are listed, proceed.

If **No** was the answer for any of these questions, you will need to check to determine why the student or courses are not appearing in the Student Summary Report by Class Assignment report.

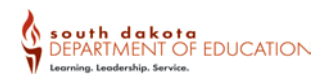